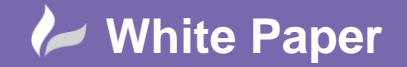

Reference: MapThat Adding New Baselayers By David Crowther

Page **1** of **4**

## **MapThat Adding New Baselayers**

MapThat can use both WMS and WMTS services for the display of basemaps. This means that you can connect to both internal WMS and external Web Map Tile Service feeds to provide background mapping to your users.

Examples can include:

## **OpenStreetMap - WMTS**

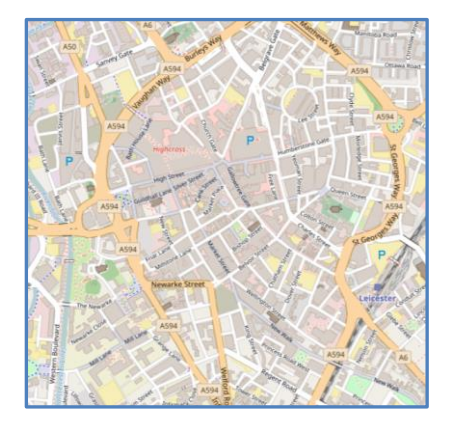

**Ordnance Survey Mapping - WMS**

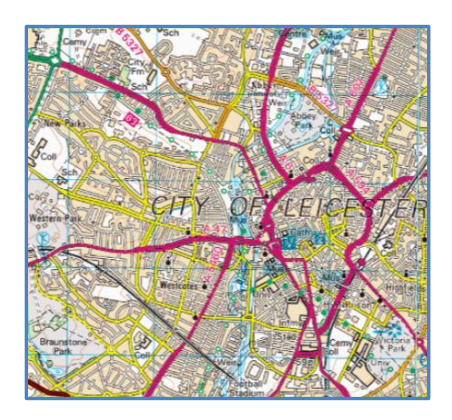

Basemaps are controlled via the **Baselayer** settings in your MapThat Admin Forms.

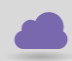

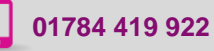

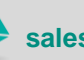

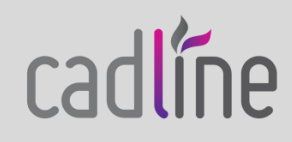

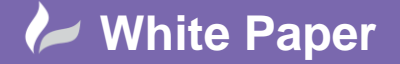

Reference: MapThat Adding New Baselayers By David Crowther

Page **2** of **4**

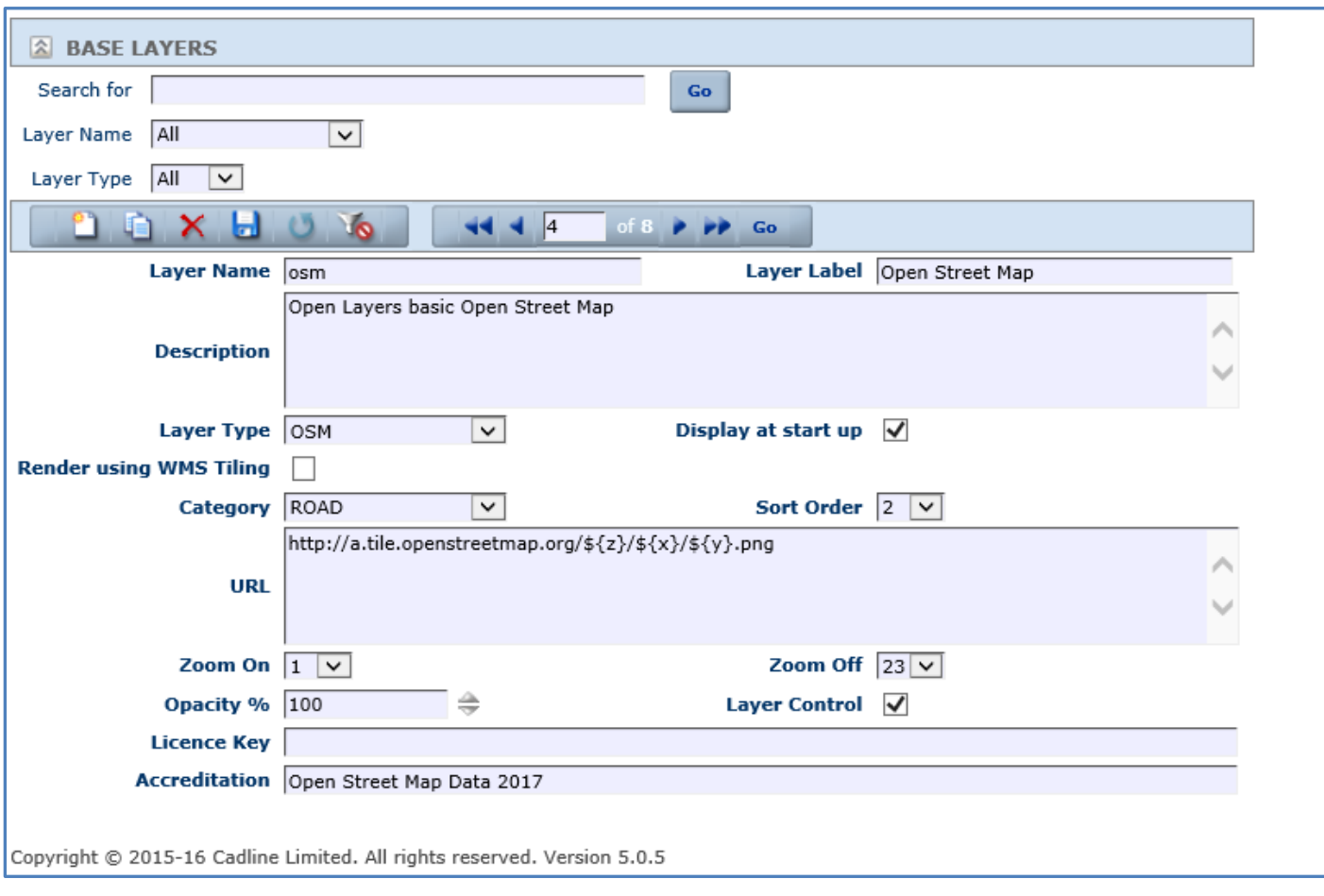

Here you can define;

- Layer Name/Label the basemaps name
- Layer Type whether the basemap is Open Source or Bing/Google
- Category whether the basemap is classified in the ROAD or AERIAL category list
- Display at Startup an option to determine which one basemap is shown at the start
- Zoom Minimum and Maximum zoom settings
- URL the URL for the WMS or the WMTS
- Licence Key any licence keys that may be required
- Accreditation a statement to be shown in the bottom of MapThat when this basemap is on

To add a new Basemap, simply choose **New Basemap** and complete the details as above.

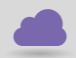

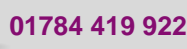

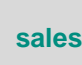

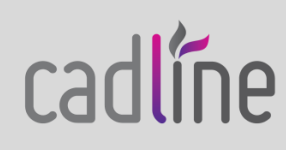

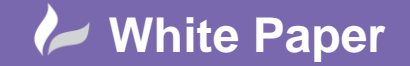

Reference: MapThat Adding New Baselayers By David Crowther

## **Recommended Basemaps:**

MapThat will work with any WMS or WMTS baselayer, although below are a few that we recommend you try:

- OpenStreetMap
- MapBox Colour
- MapBox Grey
- MapBox Satellite

In order to gain access to a MapBox WMTS feed you will need to sign up to create a MapBox account - <https://www.mapbox.com/>

Once you have an account, you can then view the MapBox WMTS feed from the MapBox Studio Styles page - <https://www.mapbox.com/studio/styles/>

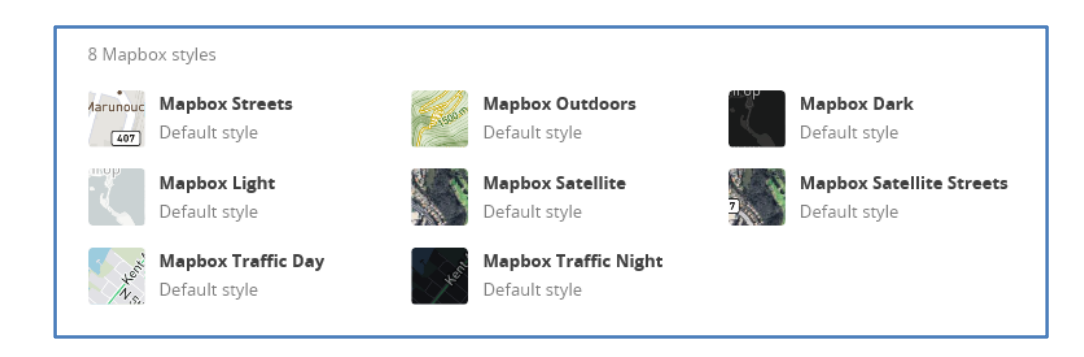

Choose the WMTS Service that you wish to access, and from the **MapBox WMTS Service** section choose the **QGIS endpoint** URL.

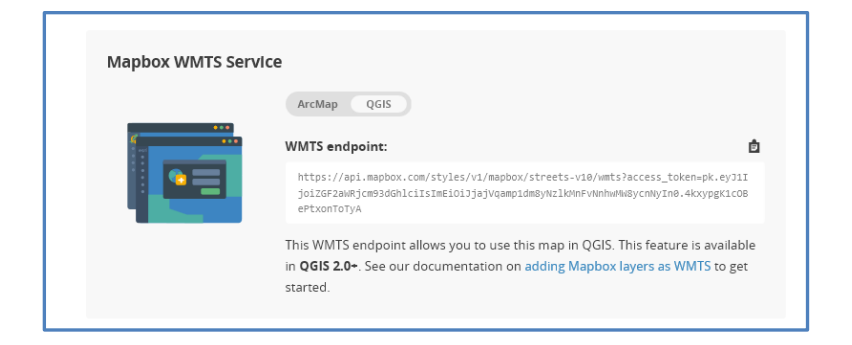

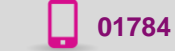

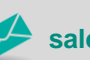

**www.cadline.co.uk 01784 419 922 sales@cadline.co.uk**

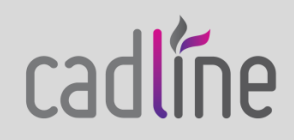

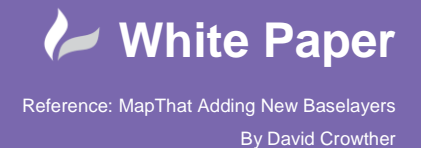

 You can then use the endpoint URL for the URL value in your new Basemap Layer in MapThat. Please note that the QGIS WMTS EndPoint URL will need editing slightly so that the WMTS works within MapThat.

This is the **QGIS version** that MapBox gives you for **MapBox Satellite:**

[https://api.mapbox.com/styles/v1/mapbox/satellite](https://api.mapbox.com/styles/v1/mapbox/satellite-v9/wmts?access_token=pk.eyJ1IjoiZGF2aWRjcm93dGhlciIsImEiOiJjajVqamp1dm8yNzlkMnFvNnhwMW8ycnNyIn0.4kxypgK1cOBePtxonToTyA)[v9/wmts?access\\_token=pk.eyJ1IjoiZGF2aWRjcm93dGhlciIsImEiOiJjajVqamp1dm8yNzlkMnFvNnhwMW8y](https://api.mapbox.com/styles/v1/mapbox/satellite-v9/wmts?access_token=pk.eyJ1IjoiZGF2aWRjcm93dGhlciIsImEiOiJjajVqamp1dm8yNzlkMnFvNnhwMW8ycnNyIn0.4kxypgK1cOBePtxonToTyA) [cnNyIn0.4kxypgK1cOBePtxonToTyA](https://api.mapbox.com/styles/v1/mapbox/satellite-v9/wmts?access_token=pk.eyJ1IjoiZGF2aWRjcm93dGhlciIsImEiOiJjajVqamp1dm8yNzlkMnFvNnhwMW8ycnNyIn0.4kxypgK1cOBePtxonToTyA)

This is the **MapThat compatible** version which will work in your **VE\_Baselayers** table. Note some re-arranging of the values and the inclusion of the word 'tile' as well as the .png rendering.

https://api.tiles.mapbox.com/v4/mapbox.satellite/{z}/{x}/{y}.png?access\_token=pk.eyJ1IjoiZGF2aWRjcm93d GhlciIsImEiOiJjajVqamp1dm8yNzlkMnFvNnhwMW8ycnNyIn0.4kxypgK1cOBePtxonToTyA

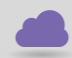

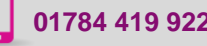

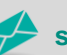

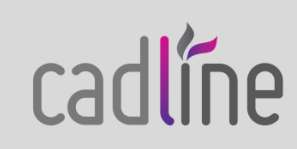